## Cómo escanear un documento con su Phone

- 1. Abra la aplicación Notas en su iPhone.
- 2. Crear una nueva Nota haciendo clic en el icono de lápiz y papel en la esquina inferior derecha de la pantalla. (Si la aplicación Notas se abre en una de las notas guardadas, haga clic en el enlace "<Notas" en la esquina superior izquierda de la pantalla.)
- 3. El teclado aparece automáticamente en la nueva nota. Localice el icono de la cámara situado encima de las letras "y" y "u." Haga clic en el icono de la cámara.

4. Seleccione la opción para "Escanear documentos."

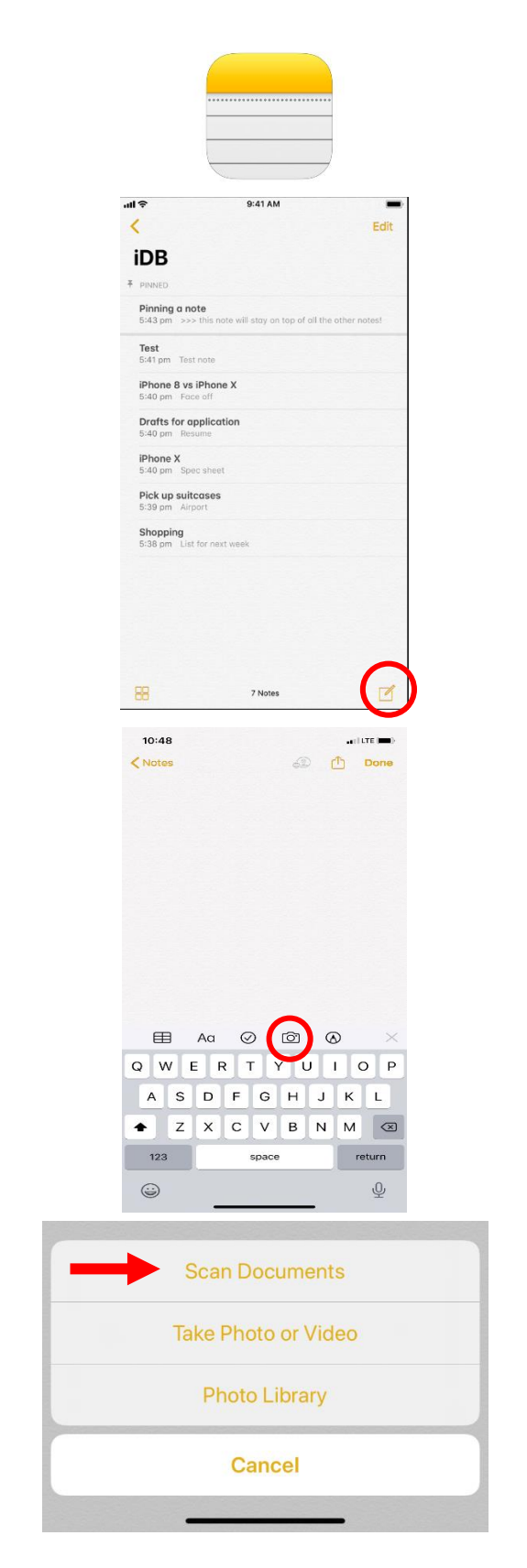

- 5. Coloque el documento para que esté a la vista. Hay dos maneras de escanear su documento:
	- 5A. Pulse el disparador de la cámara para fotografiar el documento. A continuación, recorte el documento y haga clic en "Mantener Escaneo."
	- O
- 5B. Sostenga el teléfono constantemente por encima del documento. La cámara resaltará el documento en amarillo y lo guardará automáticamente.

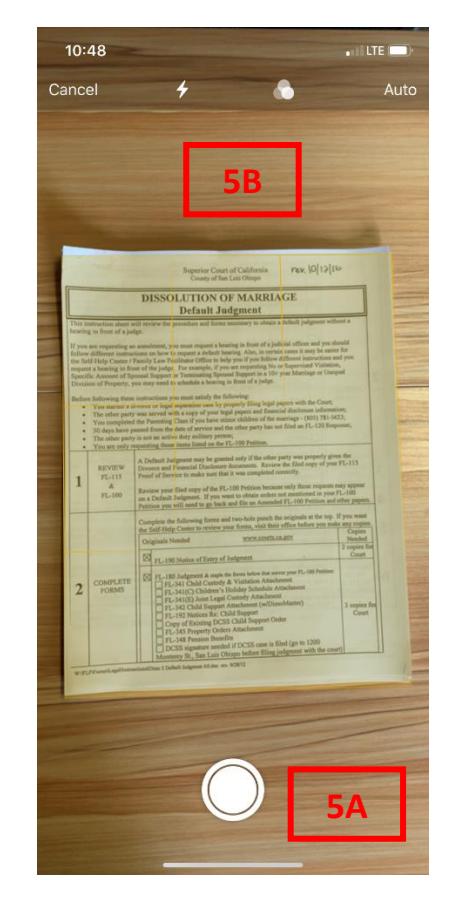

\*Repita el paso 5 según sea necesario para escanear todas las páginas.

> 6. En la esquina inferior derecha, haga clic en "Guardar (X)" La (X) se refiere al número de páginas que ha escaneado.

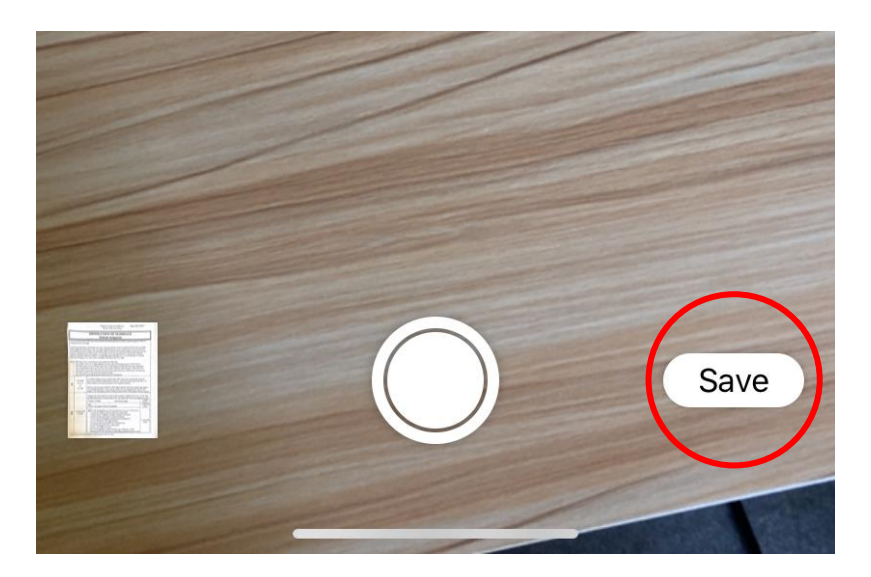

7. Haga clic en el icono Compartir en la esquina superior derecha. El icono Compartir es el cuadrado con una flecha en la parte superior.

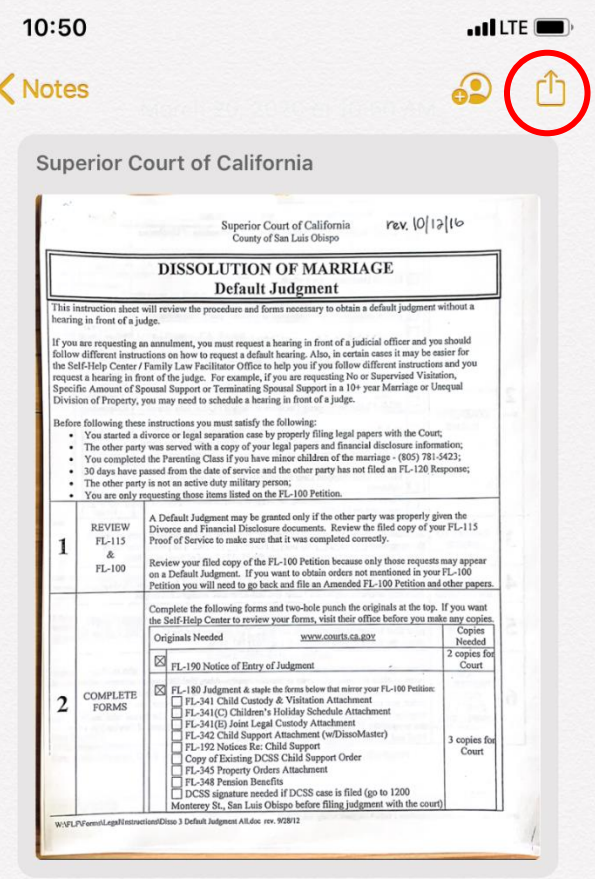

8. Haga clic en el icono Correo y envielo al correo electrónico [finishcase@slo.courts.ca.](mailto:finishcase@slo.courts.ca.gov)gov

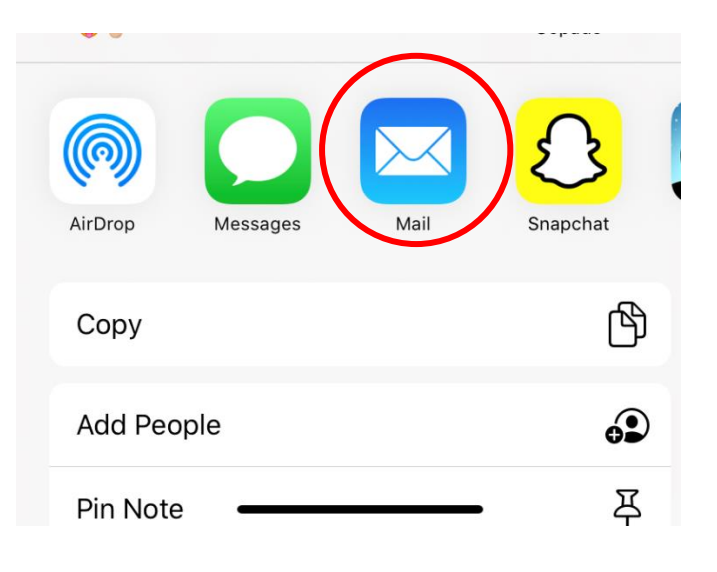